## 920i<sup>®</sup> Weighcenter **Upload to Excel Using a Flash Drive Instructions**

|                              | Step 2         |                                                              |                                                                                                    |                                    | Step 1                                                    |                                                         |                                              |                                                               |         |                                               |                      |
|------------------------------|----------------|--------------------------------------------------------------|----------------------------------------------------------------------------------------------------|------------------------------------|-----------------------------------------------------------|---------------------------------------------------------|----------------------------------------------|---------------------------------------------------------------|---------|-----------------------------------------------|----------------------|
| х<br>ы                       | ≃              |                                                              | 山峰一                                                                                                    |                                    |                                                           |                                                         | book1 [Compatibility Mode] - Microsoft Excel |                                                               |         |                                               |                      |
| File                         | Home           | insert                                                       | Page Layout                                                                                                    | Formulas                           | Data                                                      | Review<br>View                                          |                                              | Add-Ins                                                       |         |                                               |                      |
| $\sqrt{A}$<br>From<br>Access | From<br>Web    | From Other<br>From<br>Sources *<br>Text<br>Get External Data | and the property of the control of the control of the control of the control of the control of the control of the control of the control of the control of the control of the control of the control of the control of the con<br>Existing<br>Connections | $\mathbf{c}$<br>Refresh<br>$All -$ | Connections<br>Properties<br>60 Edit Links<br>Connections | $\frac{A}{2}$<br>$\frac{A}{Z}$<br>$\frac{Z}{A}$<br>Sort | Filter<br>Sort & Filter                      | <b>K</b> Clear<br><b>S</b> Reapply<br>V <sub>2</sub> Advanced | Text to | ≣.≡<br>Remove<br>Columns Duplicates Validatio | ŏ<br>Data<br>Data To |
|                              | A8             | $\blacktriangledown$                                         | $f_x$                                                                                                    |                                    |                                                           |                                                         |                                              |                                                               |         |                                               |                      |
| $\mathcal{A}$                | $\overline{A}$ | B                                                            | C                                                                                                    | D                                  | E                                                         | F                                                       |                                              | G                                                             | H       |                                               |                      |
| 4                            |                |                                                              |                                                                                                    |                                    |                                                           |                                                         |                                              |                                                               |         |                                               |                      |
| $\overline{c}$               |                |                                                              |                                                                                                    |                                    |                                                           |                                                         |                                              |                                                               |         |                                               |                      |
| 3                            |                |                                                              |                                                                                                    |                                    |                                                           |                                                         |                                              |                                                               |         |                                               |                      |
|                              |                |                                                              |                                                                                                    |                                    |                                                           |                                                         |                                              |                                                               |         |                                               |                      |

*Figure 1. Import to Excel – Data Tab*

<span id="page-0-1"></span>Below are the instructions to upload data from the 920i Weighcenter to Microsoft Excel using a flash drive.

- 1. Open Excel and select the *Data* tab.
- <span id="page-0-2"></span>2. Select *From Text*. *Import Text File* box displays.

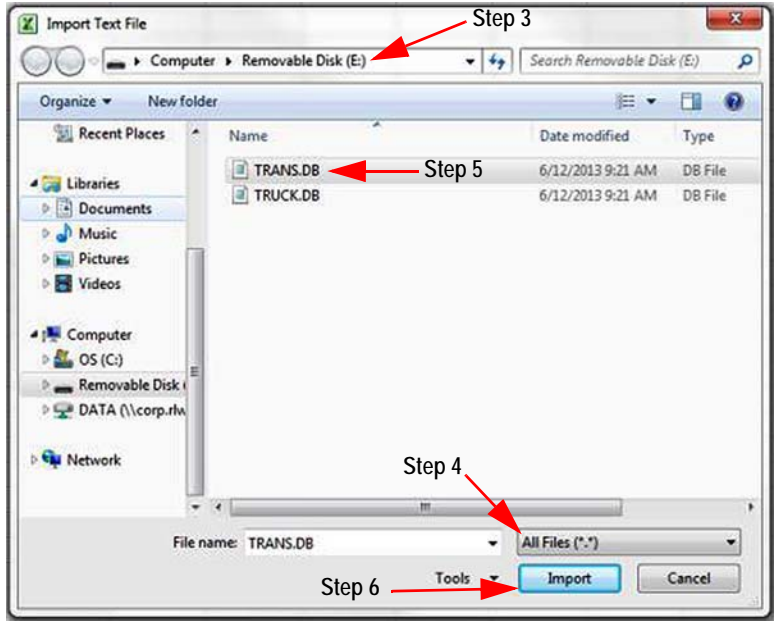

<span id="page-0-6"></span>*Figure 2. Import Text File*

- <span id="page-0-0"></span>3. Select the flash drive needed.
- <span id="page-0-5"></span>4. Select *ALL FILES* from the file name pull down.
- <span id="page-0-3"></span>5. Highlight the *TRANS.DB*.
- <span id="page-0-4"></span>6. Press **Import.**

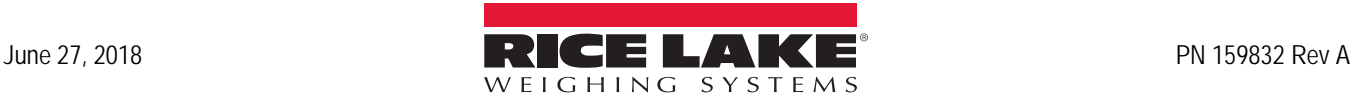

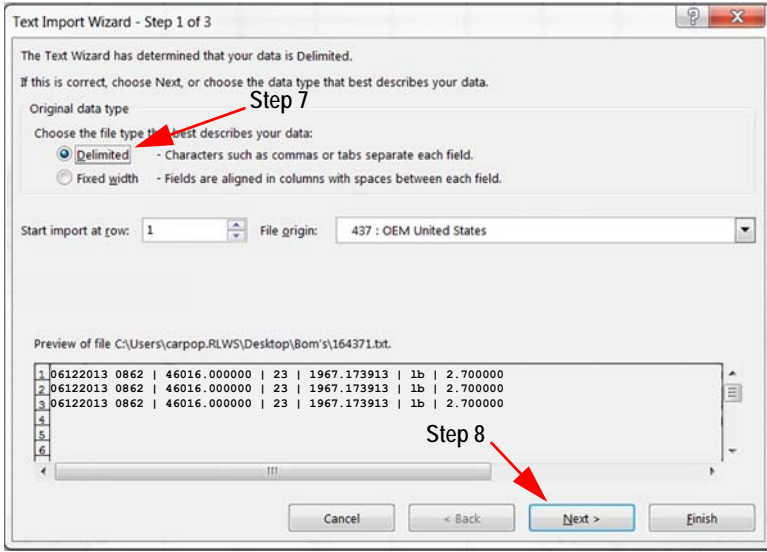

*Figure 3. Text Import Wizard*

- <span id="page-1-0"></span>7. Select *Delimited*.
- <span id="page-1-1"></span>8. Press **Next**.

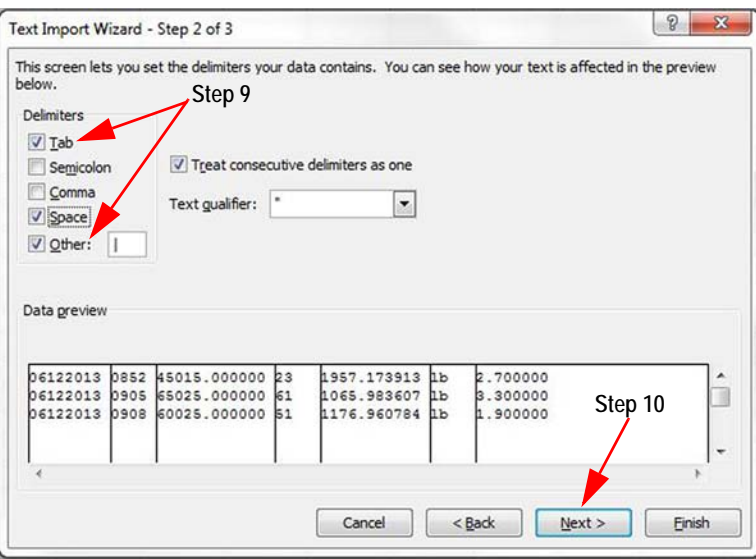

*Figure 4. Text Import Wizard – Step 2*

- <span id="page-1-2"></span>9. Check *Space* and *Other*, the numbers will be put into columns.
- <span id="page-1-3"></span>10. Press **Next**.

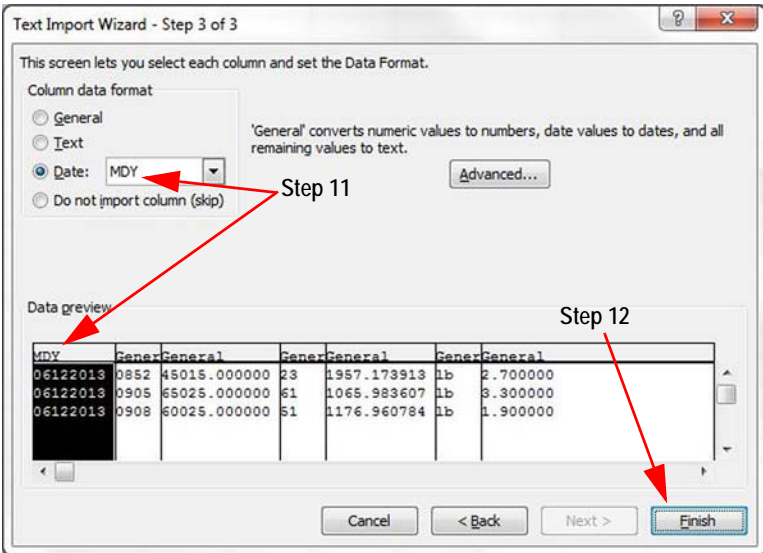

*Figure 5. Text Import Wizard – Step 3*

- <span id="page-2-3"></span>11. In *Column data format*, check *Date* and select *MDY*, the first column header reads *MDY*.
- <span id="page-2-4"></span>12. Press **Finish**. *Import Data* box displays.

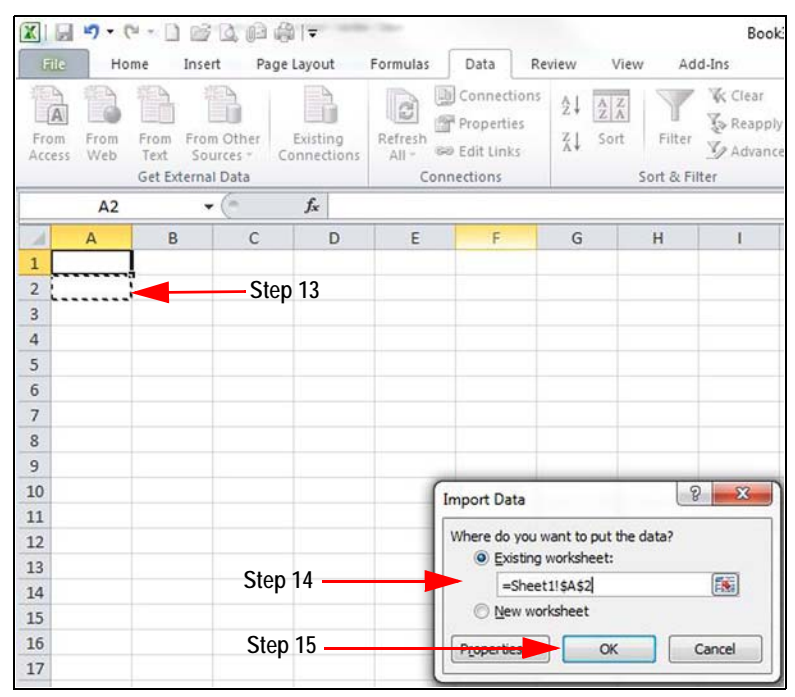

*Figure 6. Import Data*

- <span id="page-2-0"></span>13. Select cell **A2**.
- <span id="page-2-1"></span>14. Choose the worksheet to import the data into.
- <span id="page-2-2"></span>15. Press **OK.** All data from the flash drive is uploaded into excel.

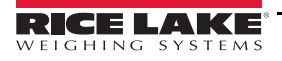

|         |                                                 | ※ 日 り     |                                                                         |           | $\cdot$ ( $\cdot$ ) $\rightarrow$ 0 0 0 0 1 $\cdot$ |                                |                                                           |          |                                                                                                    |                    |
|---------|-------------------------------------------------|-----------|-------------------------------------------------------------------------|-----------|-----------------------------------------------------|--------------------------------|-----------------------------------------------------------|----------|----------------------------------------------------------------------------------------------------|--------------------|
|         |                                                 | File      | Insert<br>Home                                                          |           | Page Layout                                         | Formulas                       | Data                                                      | Review   | View                                                                                                    | Ac                 |
|         | $\overline{A}$<br>From<br>From<br>Access<br>Web |           | From Other<br>From<br>Text<br>Sources <sup>*</sup><br>Get External Data |           | ٠<br>Existing<br>Connections                        | <b>e</b><br>Refresh<br>$All -$ | Connections<br>Properties<br>69 Edit Links<br>Connections |          | $\frac{A}{Z}$<br>$\frac{\mathbf{A}}{\mathbf{Z}}\begin{bmatrix}\mathbf{Z}\\ \mathbf{A}\end{bmatrix}$<br>Sort<br>$\frac{Z}{A}$ | Filter<br>Sort & F |
|         | $f_x$<br>E <sub>6</sub><br>÷                    |           |                                                                         |           |                                                     |                                |                                                           |          |                                                                                                    |                    |
|         |                                                 | A         | B                                                                       | C         | D                                                   | E                              | F                                                         | G        | H                                                                                                    |                    |
| Step 15 |                                                 | Date      | <b>Time Net</b>                                                         |           | <b>Head Count Average</b>                           |                                | <b>UOM</b>                                                | Shrink % |                                                                                                    |                    |
|         | $\overline{2}$                                  | 6/12/2013 |                                                                         | 852 45015 |                                                     | 23 1957,173913 lb              |                                                           | 2.7      |                                                                                                    |                    |
|         | 3                                               | 6/12/2013 |                                                                         | 905 65025 |                                                     | 61 1065.983607 lb              |                                                           | 3.3      |                                                                                                    |                    |
|         | 4                                               | 6/12/2013 |                                                                         | 908 60025 |                                                     | 51 1176.960784 lb              |                                                           | 1.9      |                                                                                                    |                    |
|         | 5                                               |           |                                                                         |           |                                                     |                                |                                                           |          |                                                                                                    |                    |
|         | 6                                               |           |                                                                         |           |                                                     |                                |                                                           |          |                                                                                                    |                    |
|         | $\overline{7}$                                  |           |                                                                         |           |                                                     |                                |                                                           |          |                                                                                                    |                    |

*Figure 7. Add Header Row*

16. Add a column header in row one to specify what each column references.

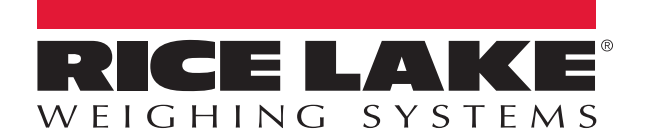

Rice Lake Weighing Systems is an ISO 9001 registered company. © Rice Lake Weighing Systems Specifications subject to change without notice.

230 W. Coleman St. • Rice Lake, WI 54868 • USA U.S. 800-472-6703 • Canada/Mexico 800-321-6703 • International 715-234-9171 • Europe +31 (0)26 472 1319

June 27, 2018 **www.ricelake.com** [PN 159832 Rev A](#page-0-6)